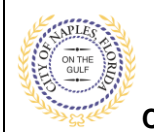

### **PURPOSE**

This guide provides a step by step aid for uploading a Survey or Elevation Certificate.

#### **GENERAL INFORMATION**

- $\checkmark$  Only the applicant for the permit is able to upload documents to the permit.
- $\checkmark$  For permits with a Condition for Spot Survey and/or Spot Elevation Certificate the documents must be uploaded and approved prior to the scheduling of upper level inspections.
- $\checkmark$  For permits with a Condition for Final Survey and/or Final Elevation Certificate the documents must be uploaded and approved prior to a Certificate of Completion being issued.
- ✓ Stormwater Engineer Certification Letter and Final As Built Survey must be uploaded and the Condition Resolved prior to a Certificate of Completeion being issued.

#### **PROCEDURE**

Click on link to the City of Naples Public Portal: <https://cityview2.iharriscomputer.com/CityofNaplesFlorida/>

- 1. Click **Sign In** and enter the account information.
- 2. Click the **My Items** link

**Note: My Items** allows portal users to view submitted permits, permit status, schedule inspections, pay fees, or add a revision for permits applied for on that account

3. Drop down the menu for **My Permit Applications**.

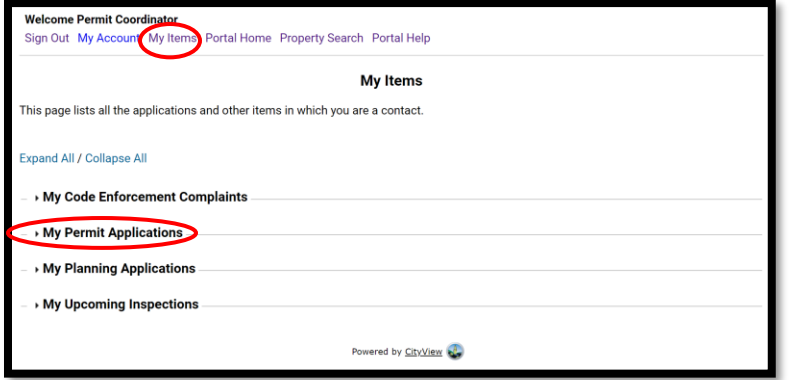

4. Locate the appropriate permit number and click **View Open Conditions.**

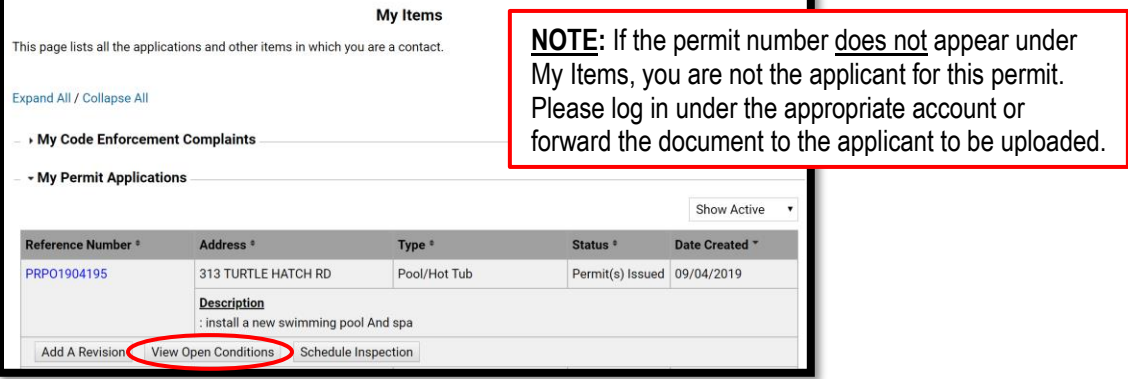

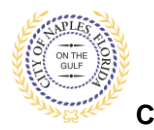

**City of Naples, FL**

- 5. Once the permit summary page opens scroll to **Conditions.**
- 6. Click Conditions to open the drop down and view open Conditions for this permit.

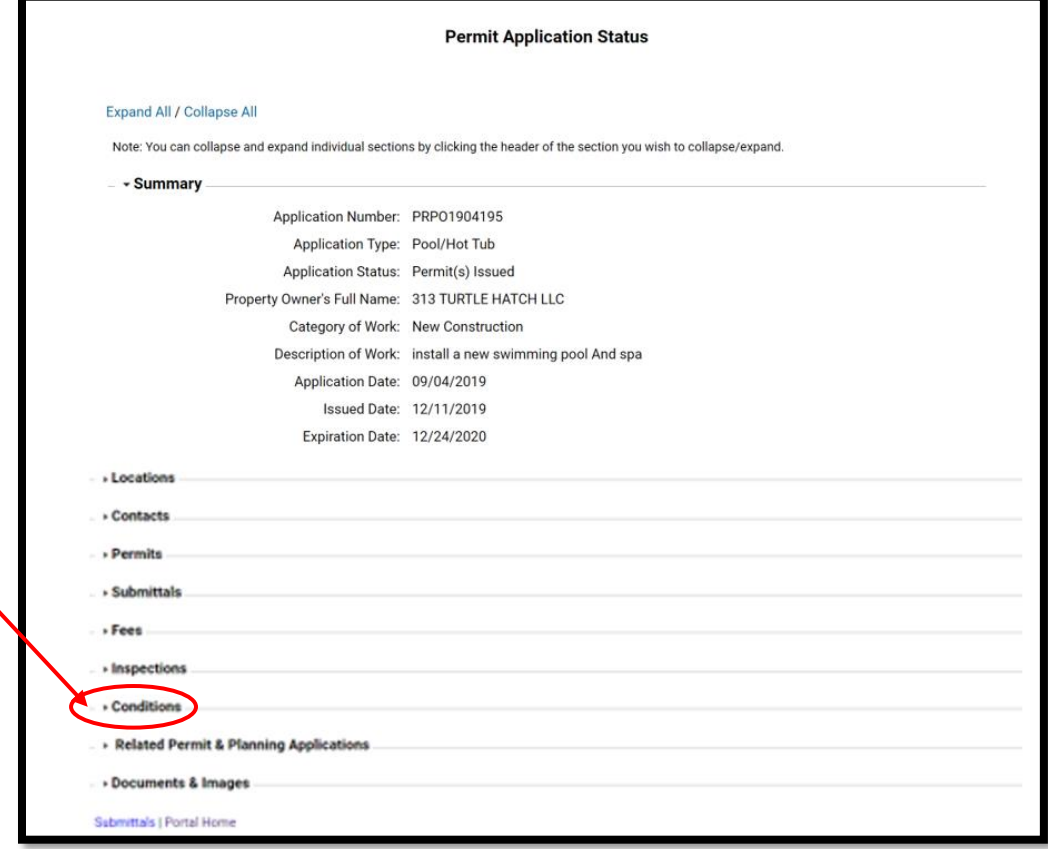

- 7. Locate the Condition you wish to submit a document for.
- 8. Click **Browse.**

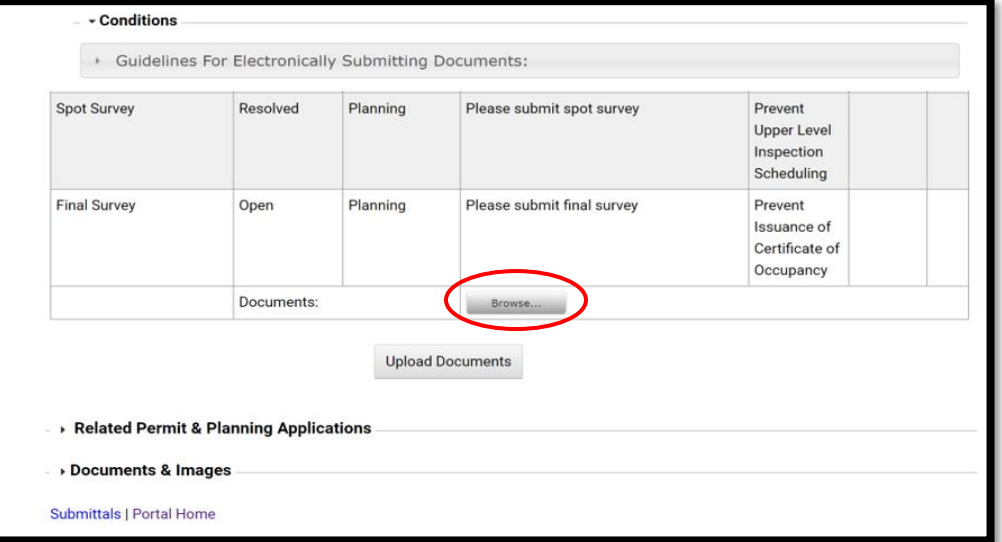

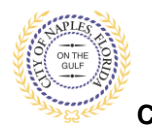

# **Submitting a Survey or Elevation Certificate E-Permitting Guide for Applicants**

**City of Naples, FL**

9. Locate and select the PDF file from your computer that you would like to upload and click **open**.

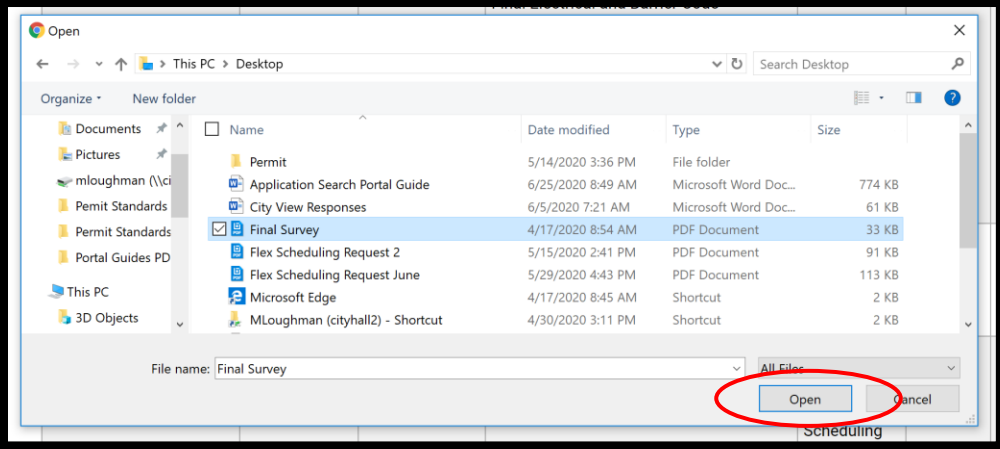

## 10. Click **Upload Documents.**

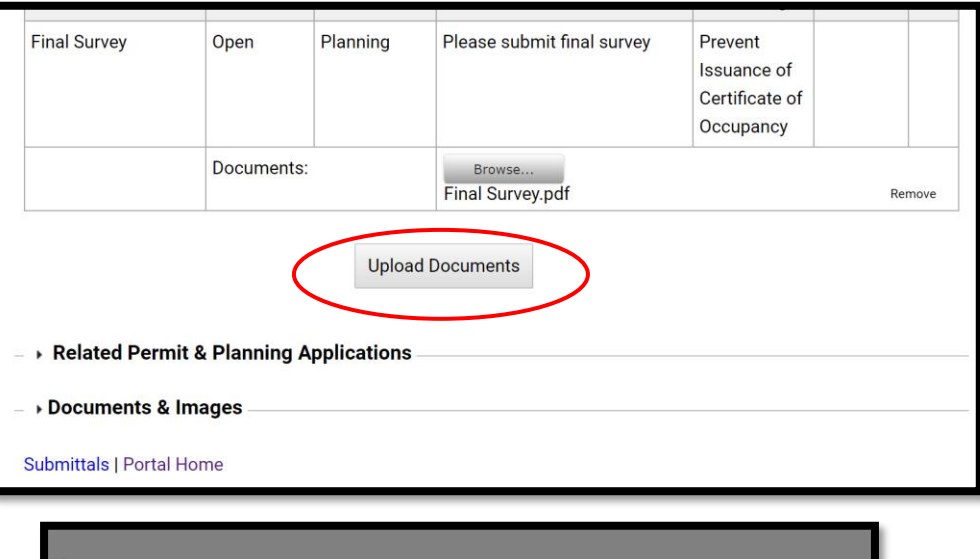

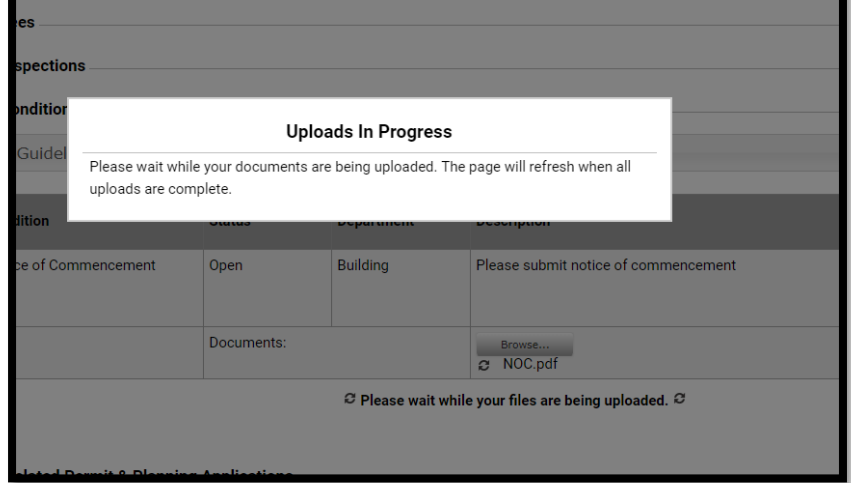

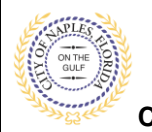

**City of Naples, FL**

11. When the uploads are complete click **OK,** and you will return to the permit summary page.

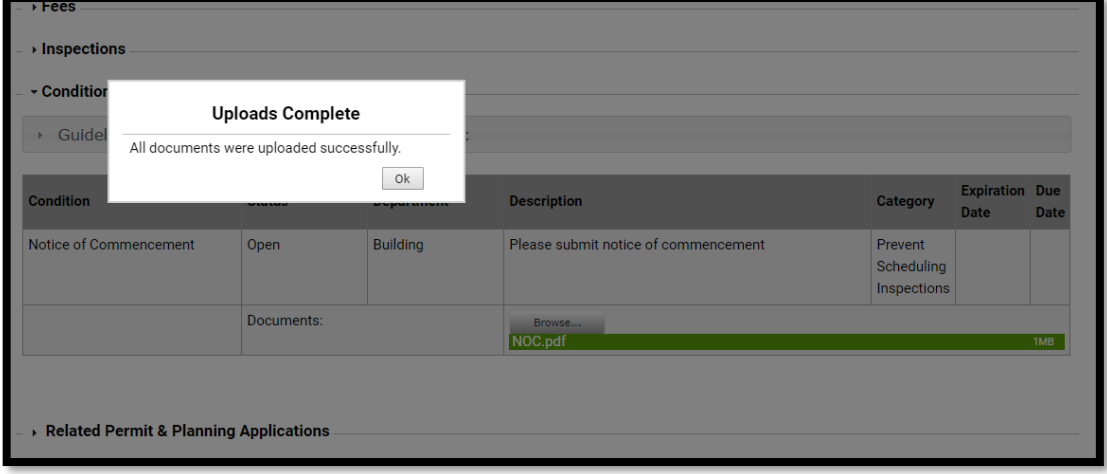